# A B E S U K E

# **ユーザー向け アプリご利用マニュアル**

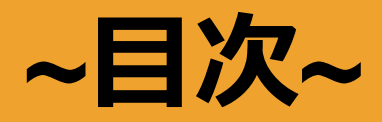

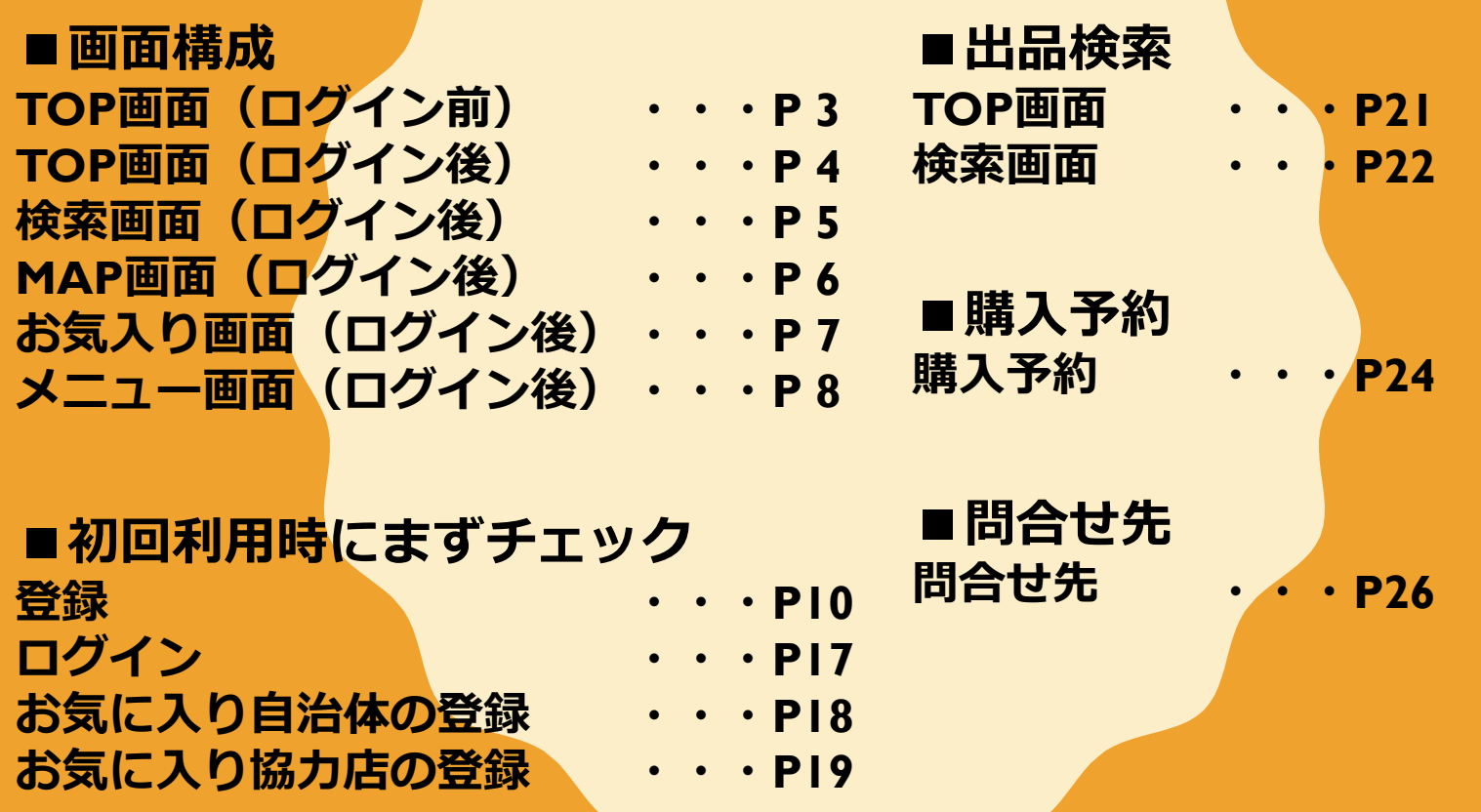

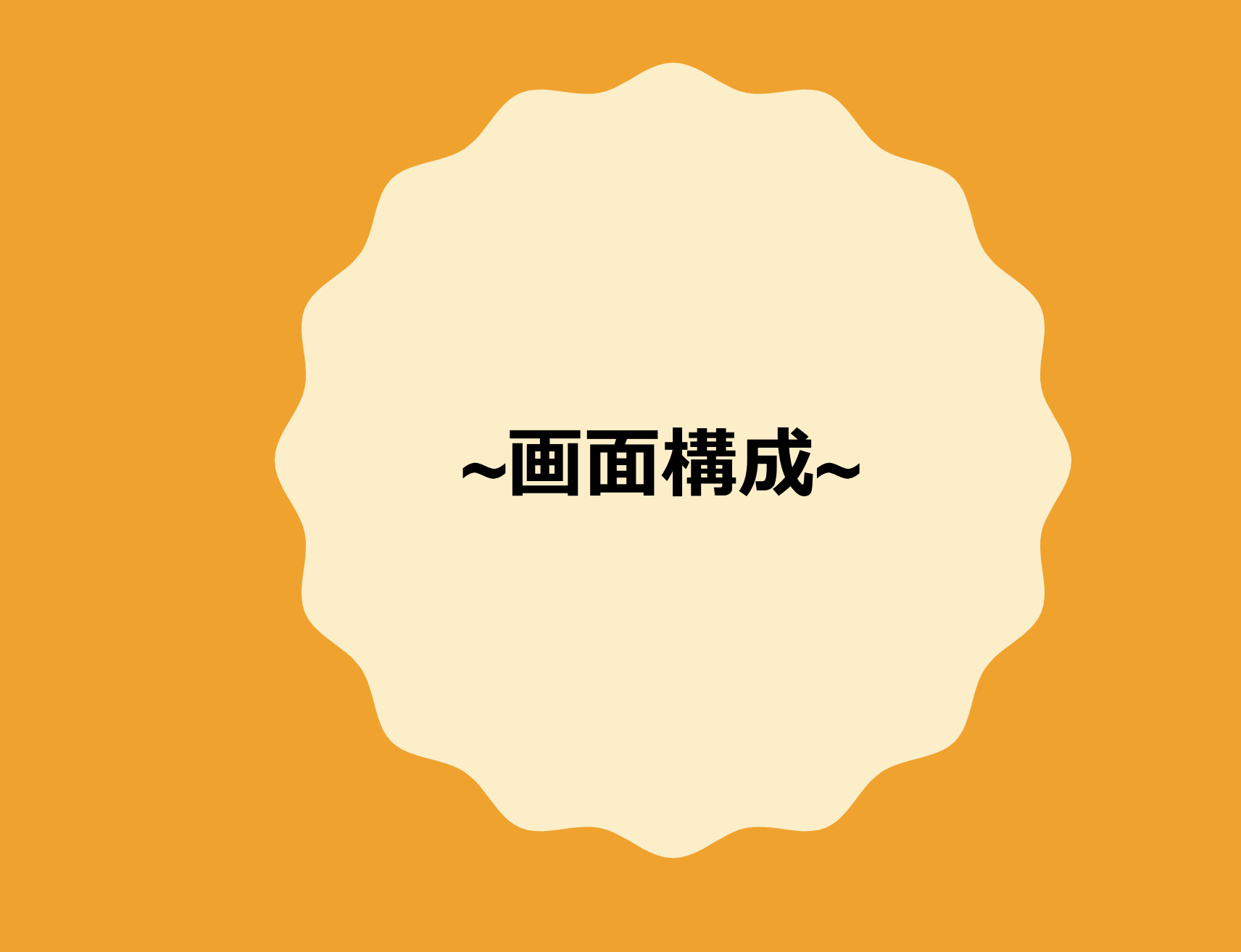

#### **~TOP画面(ログイン前)~**

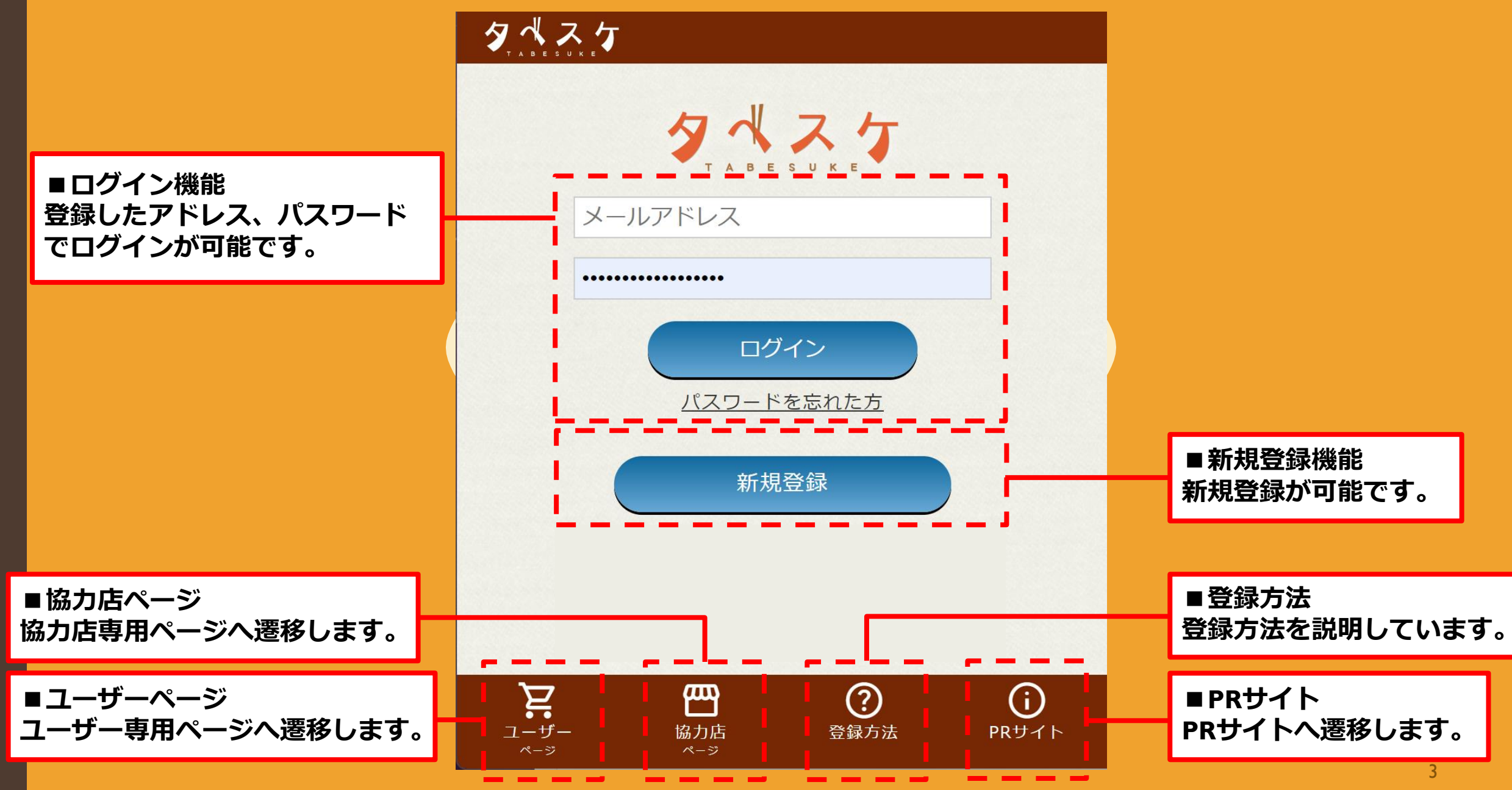

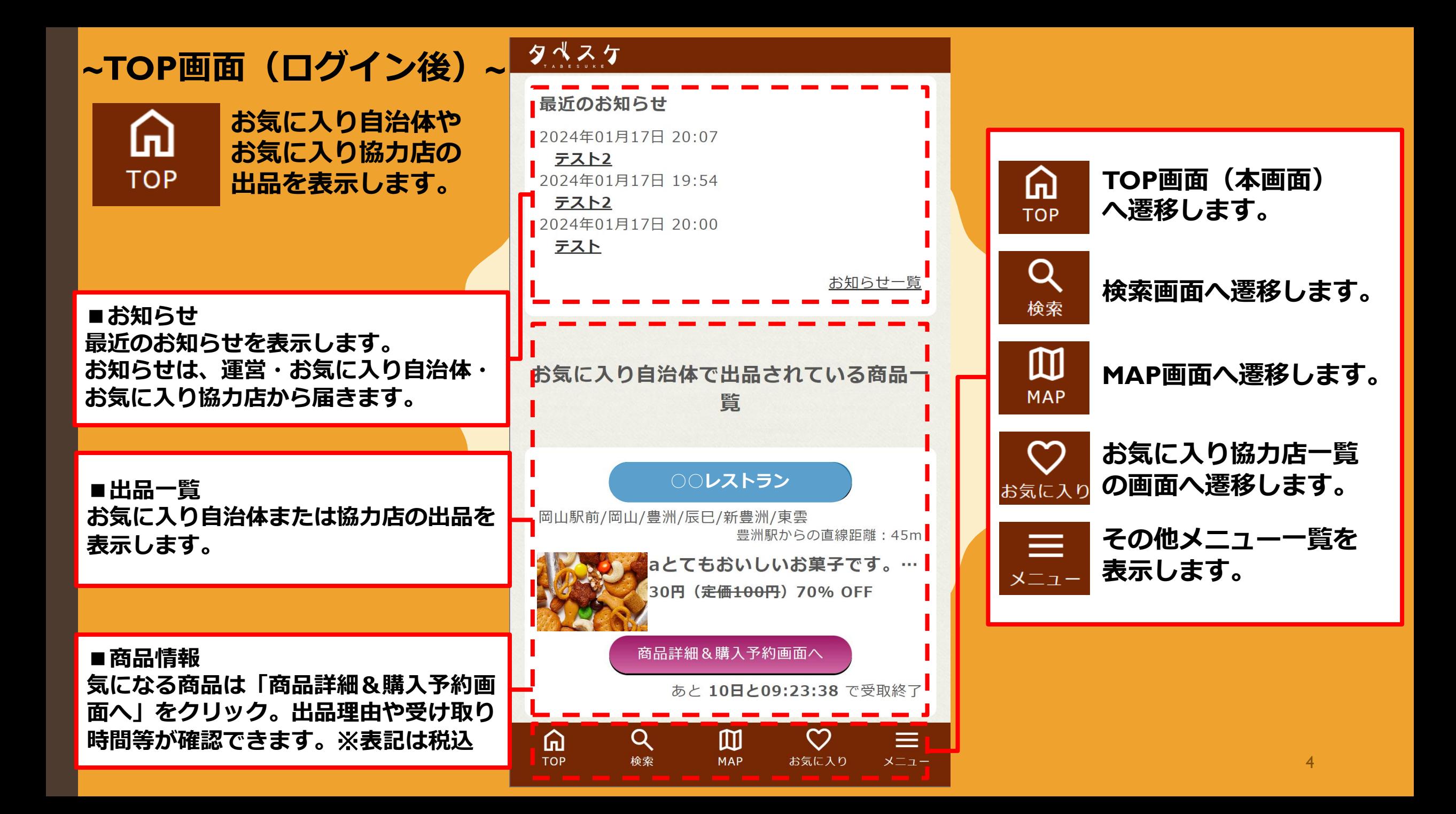

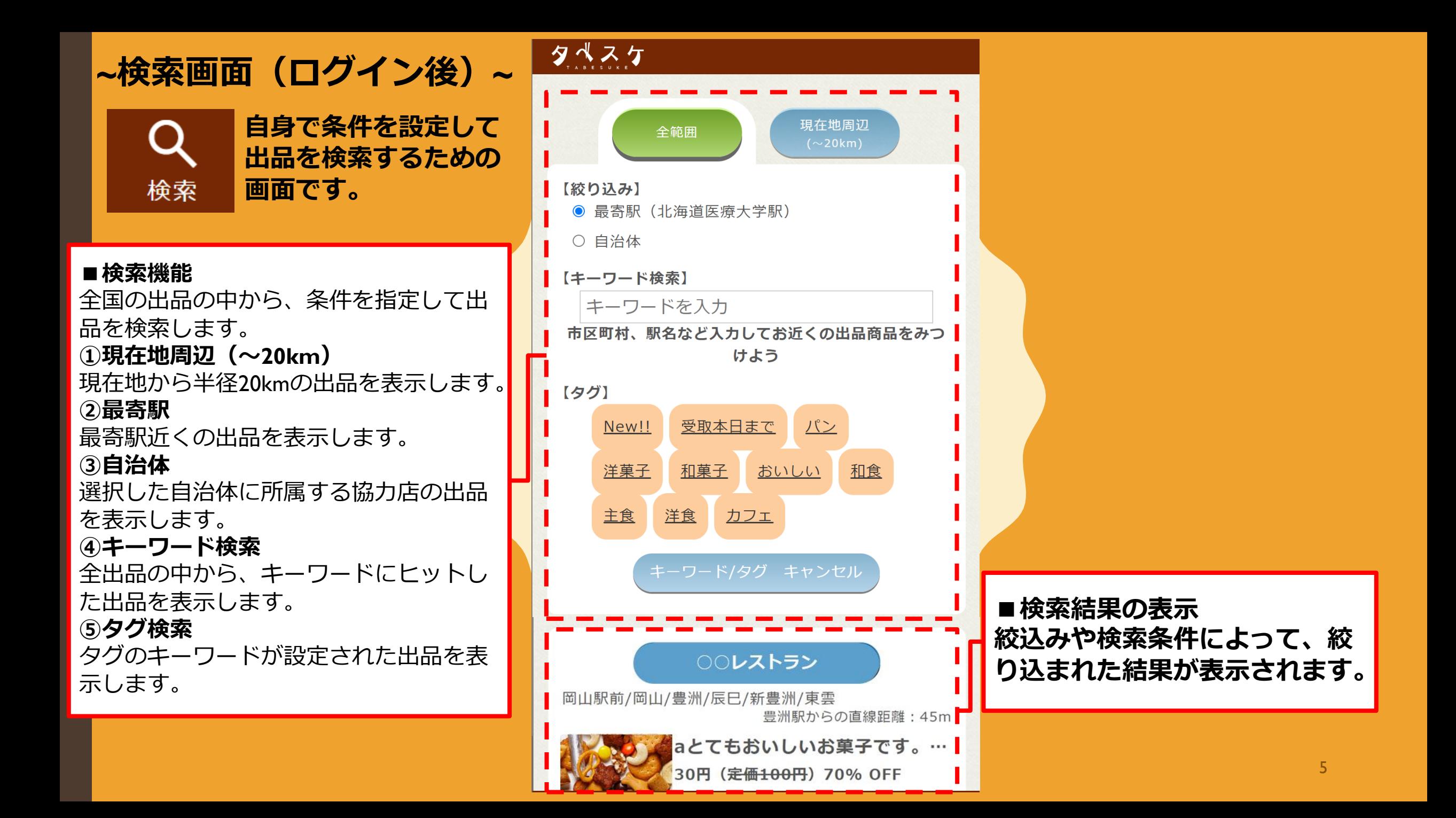

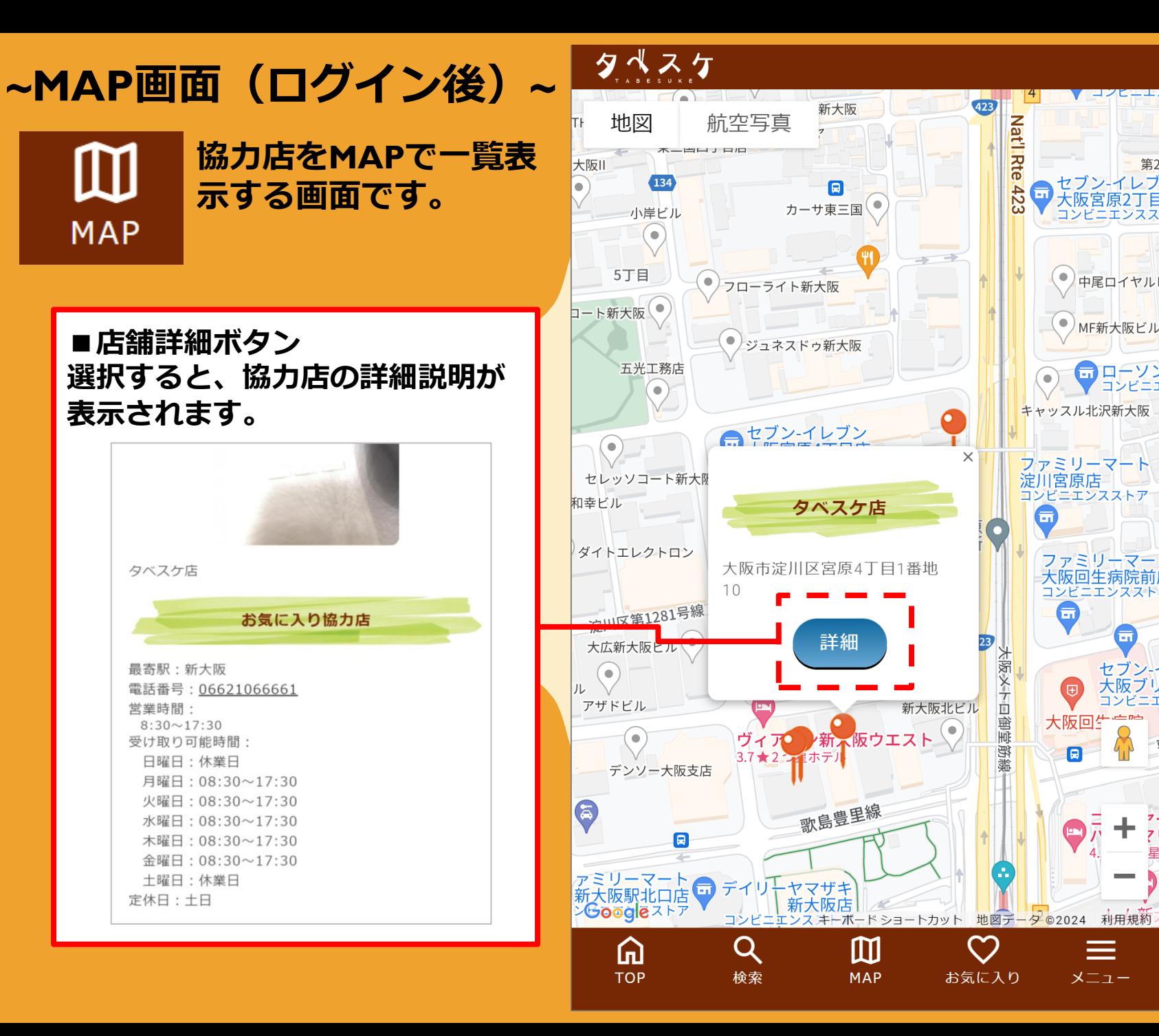

第2

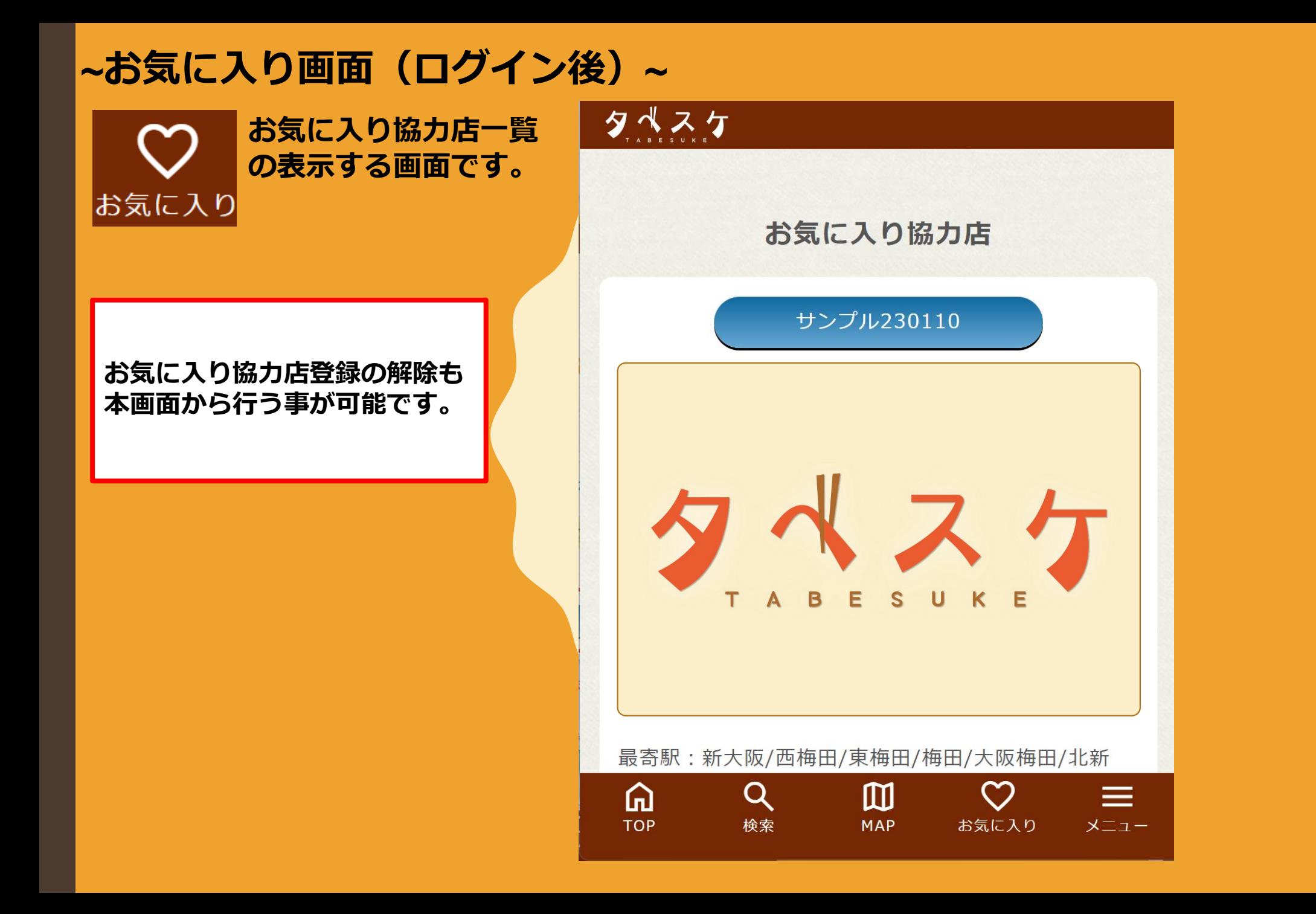

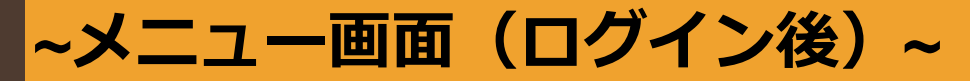

**お気に入り協力店ー**  $\equiv$ **の表示する画面です。**  $x = 1 -$ 

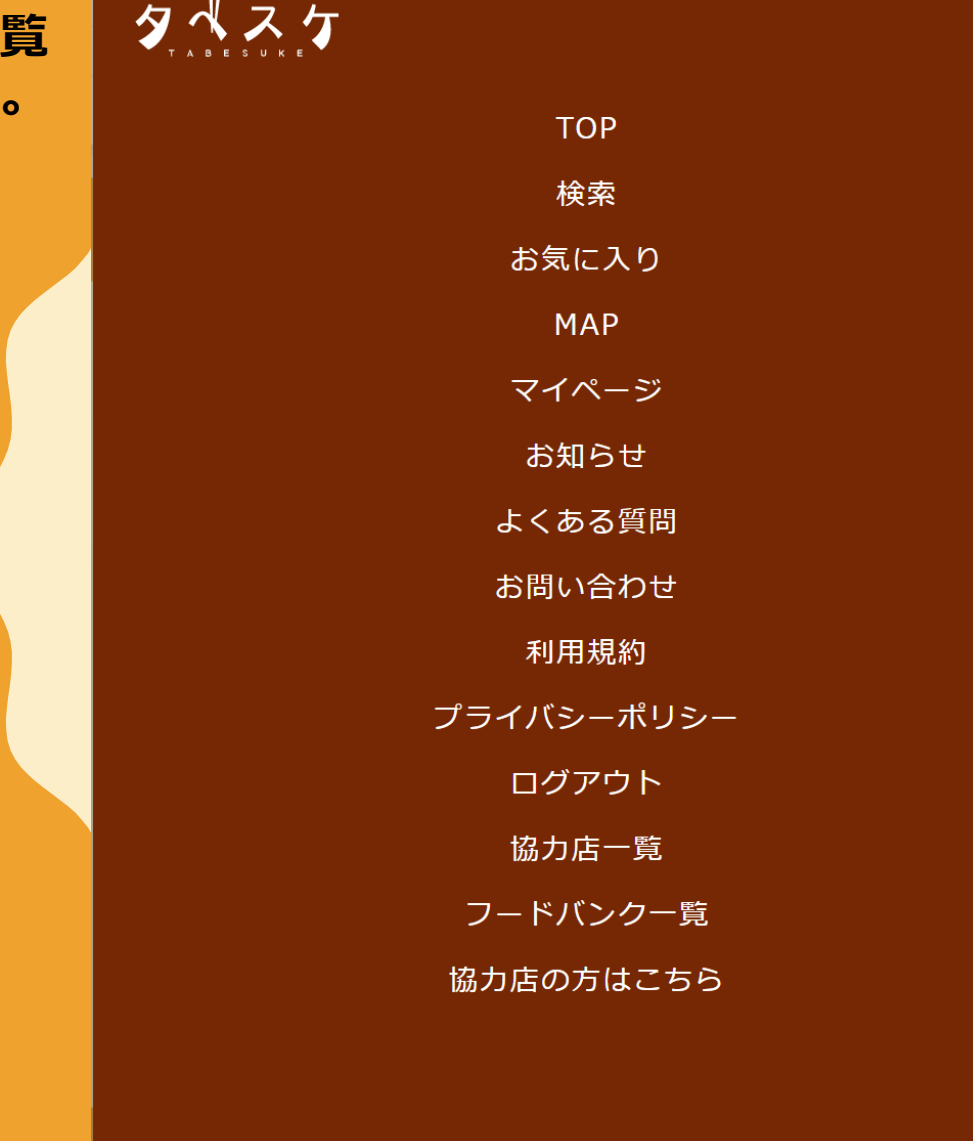

 $\boldsymbol{\mathsf{x}}$ 

## **~初回利用時にまずチェック~**

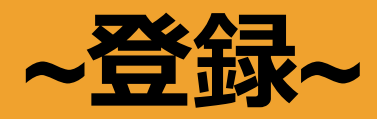

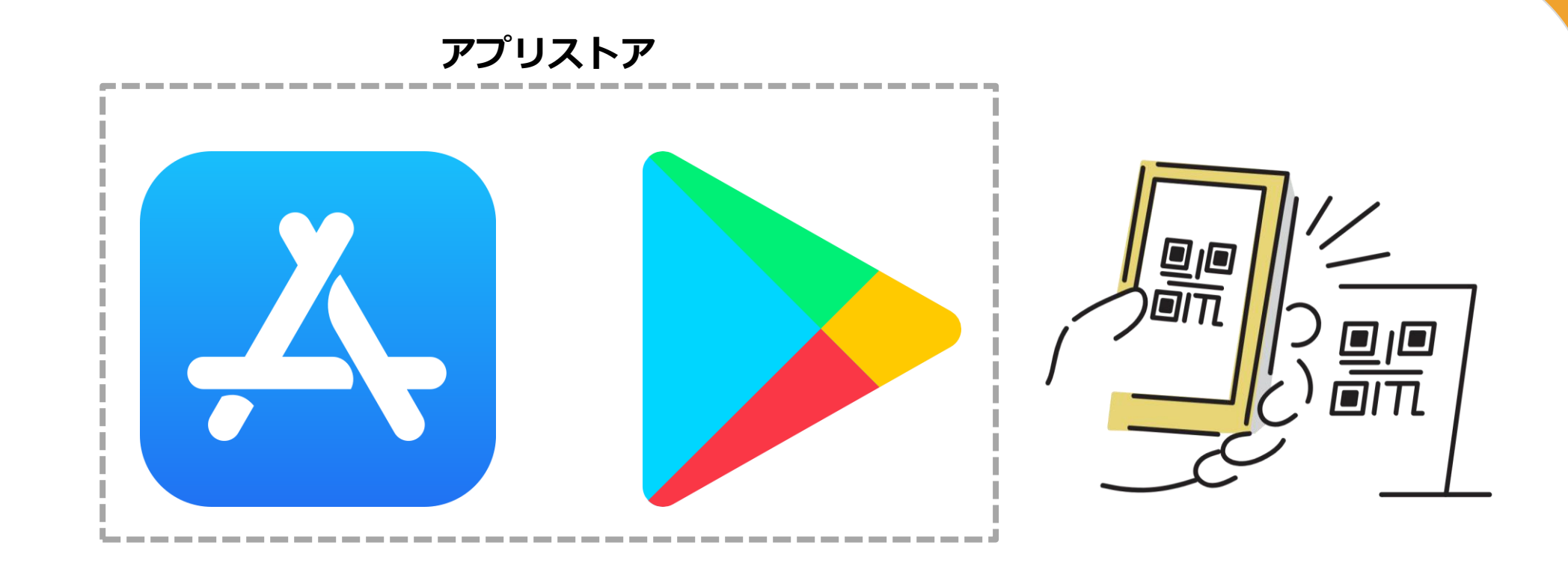

**お手持ちのアプリやタブレットホーム画面のアプリストアから 「タベスケ」で検索、または専用の二次元バーコードを読み取り、 アプリをダウンロードします。**

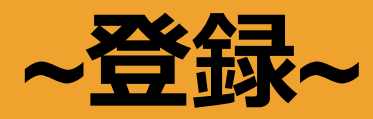

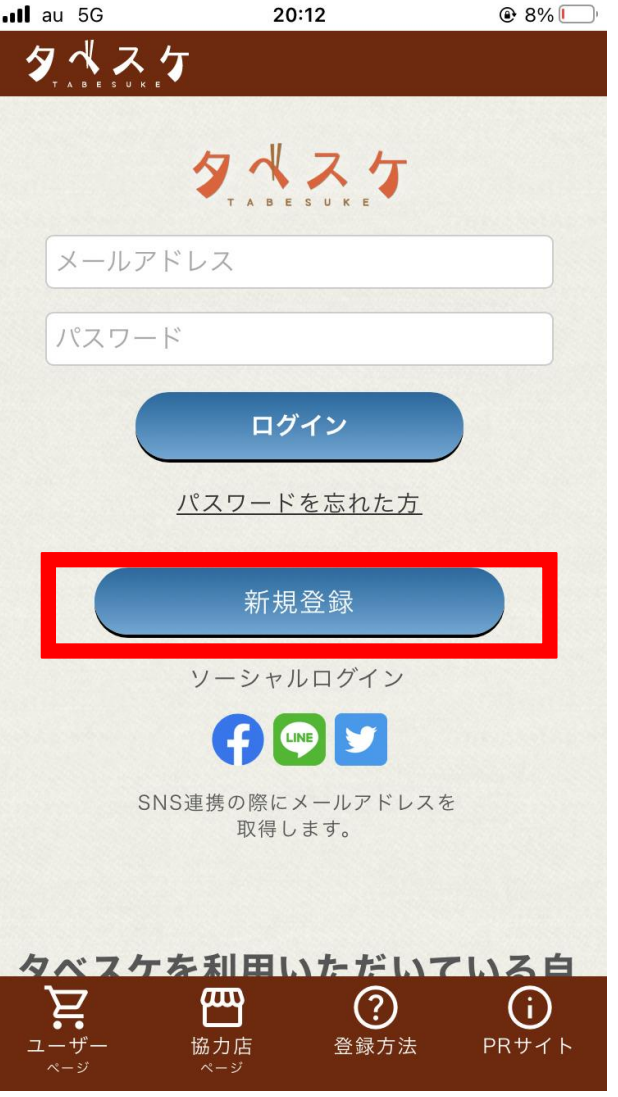

## **アプリを開くと 左のような画面が開きます。 新規登録を選択してください。**

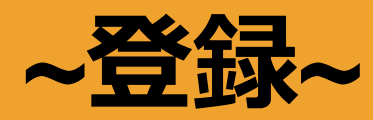

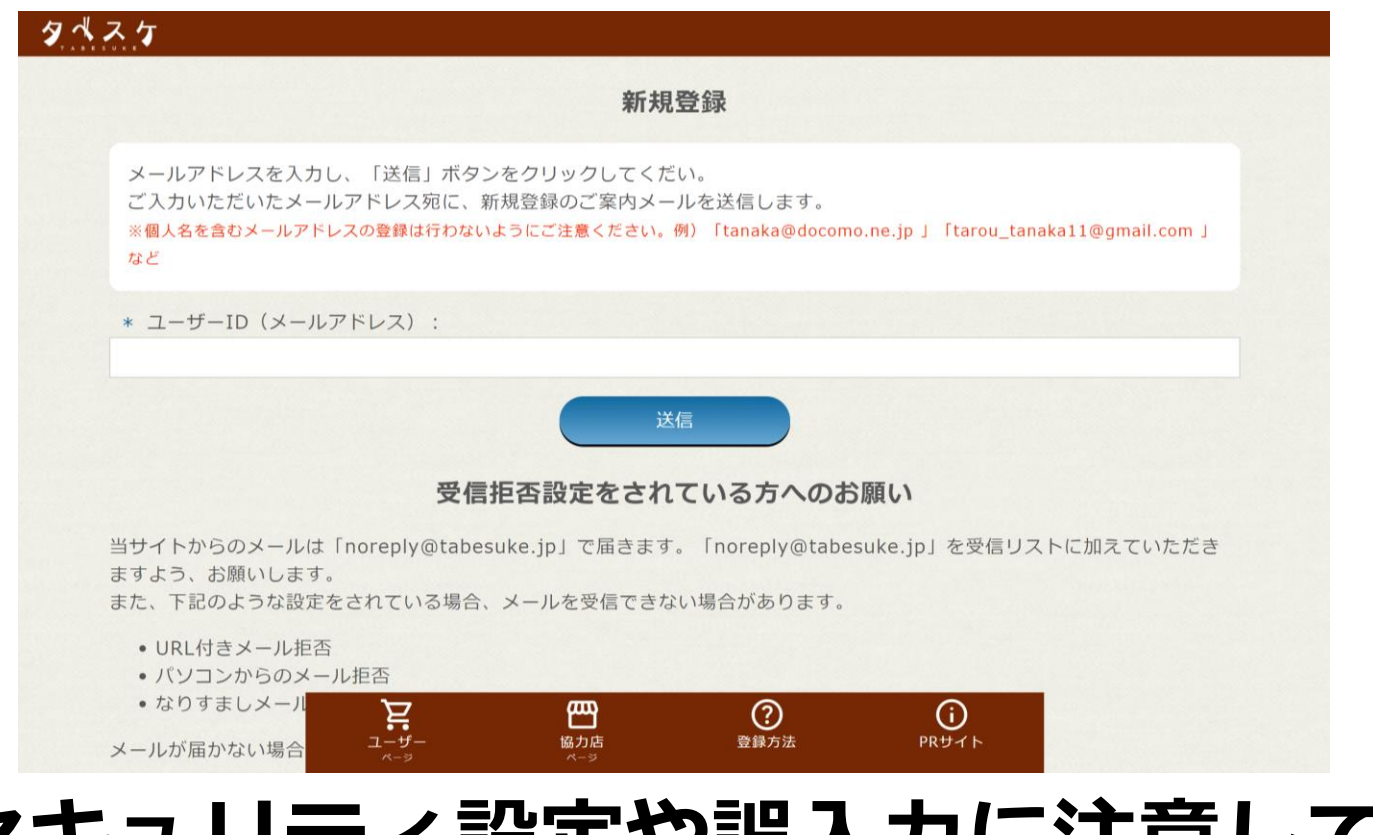

#### **セキュリティ設定や誤入力に注意して メールアドレスを入力ください。** ※**セキュリティ設定や誤入力があると、 登録用のメールが届きません。**

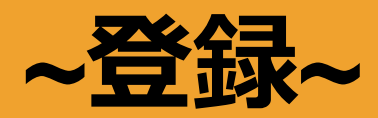

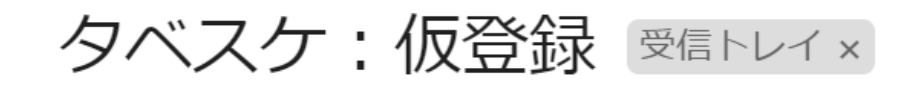

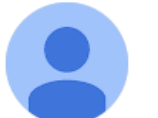

#### noreply@tabesuke.jp

To noreply  $\blacktriangleright$ 

「タベスケ」にご参加いただきありがとうございます。

24時間以内に、以下のアドレスから登録の続きをお願いします。

https://tabesuke.jp/users/register/check.php?sessionID=vr0sje6rmfkd

## **登録用アドレスが届くので、 URLから登録用サイトへアクセスします。** ※**本メールへ返信しても、メールは届きません。**

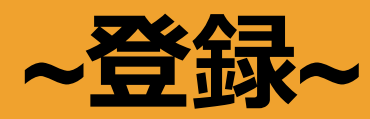

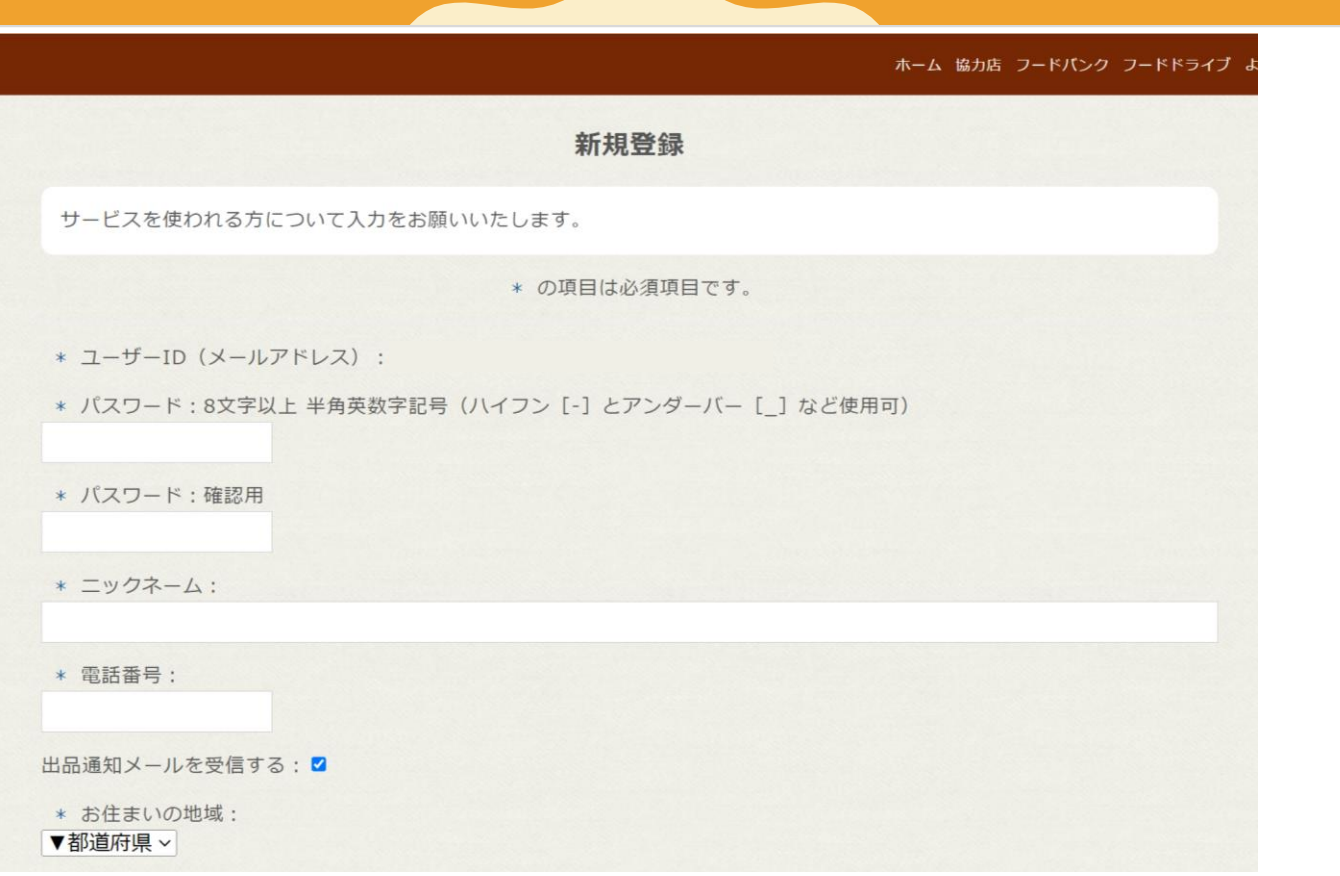

#### **登録用フォームが開きます。 必要事項を入力し、同意項目にチェック後、「確認画面へ」を選択します。 お気に入り自治体は、出品情報を知りたい・通知を 受け取りたい自治体を複数登録しておくと便利です。**

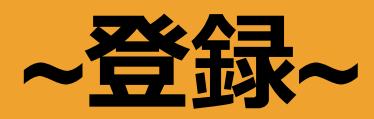

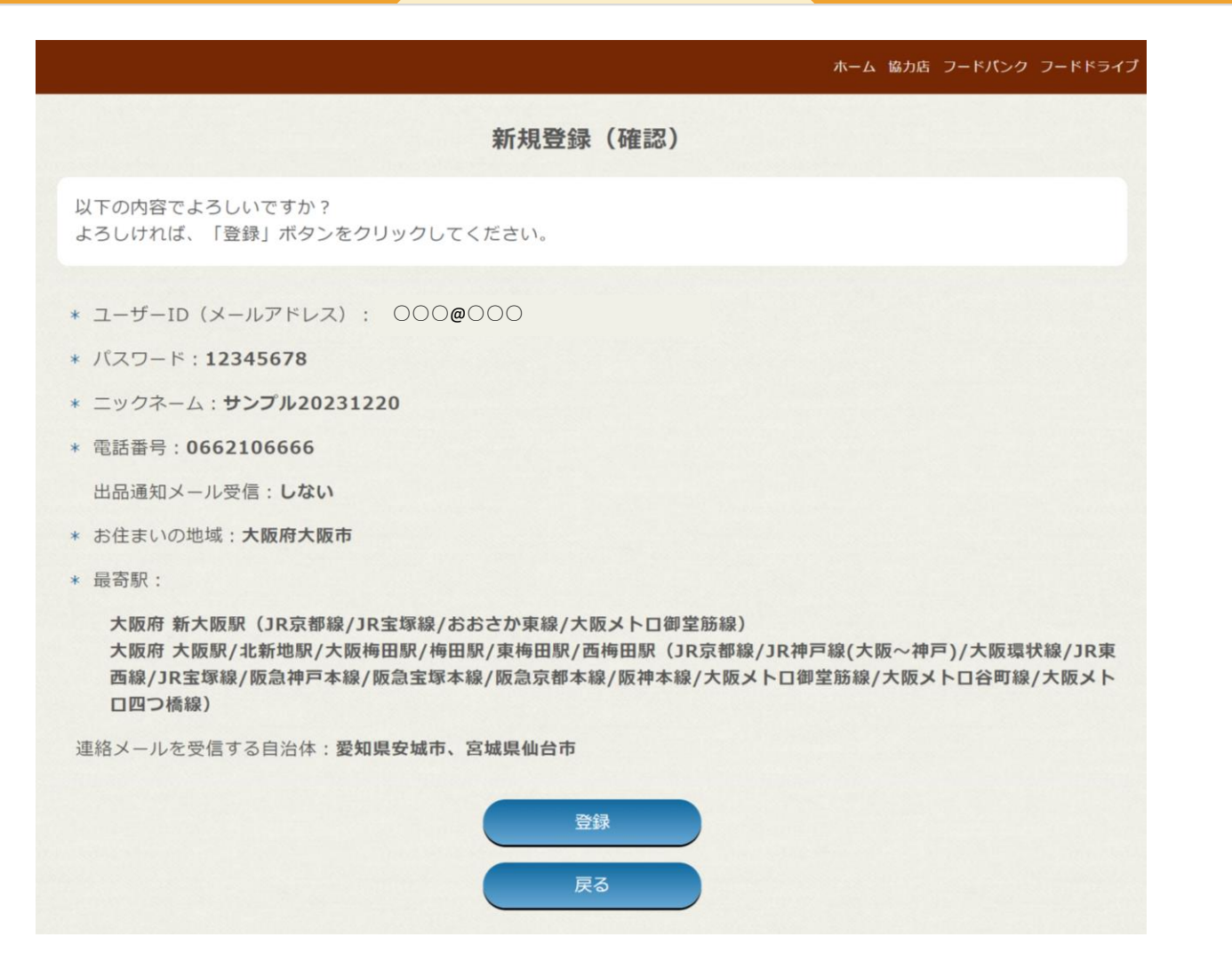

## **確認画面で、間違いが無ければ登録を選択**

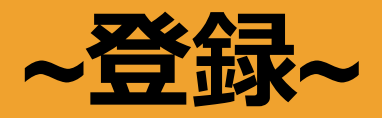

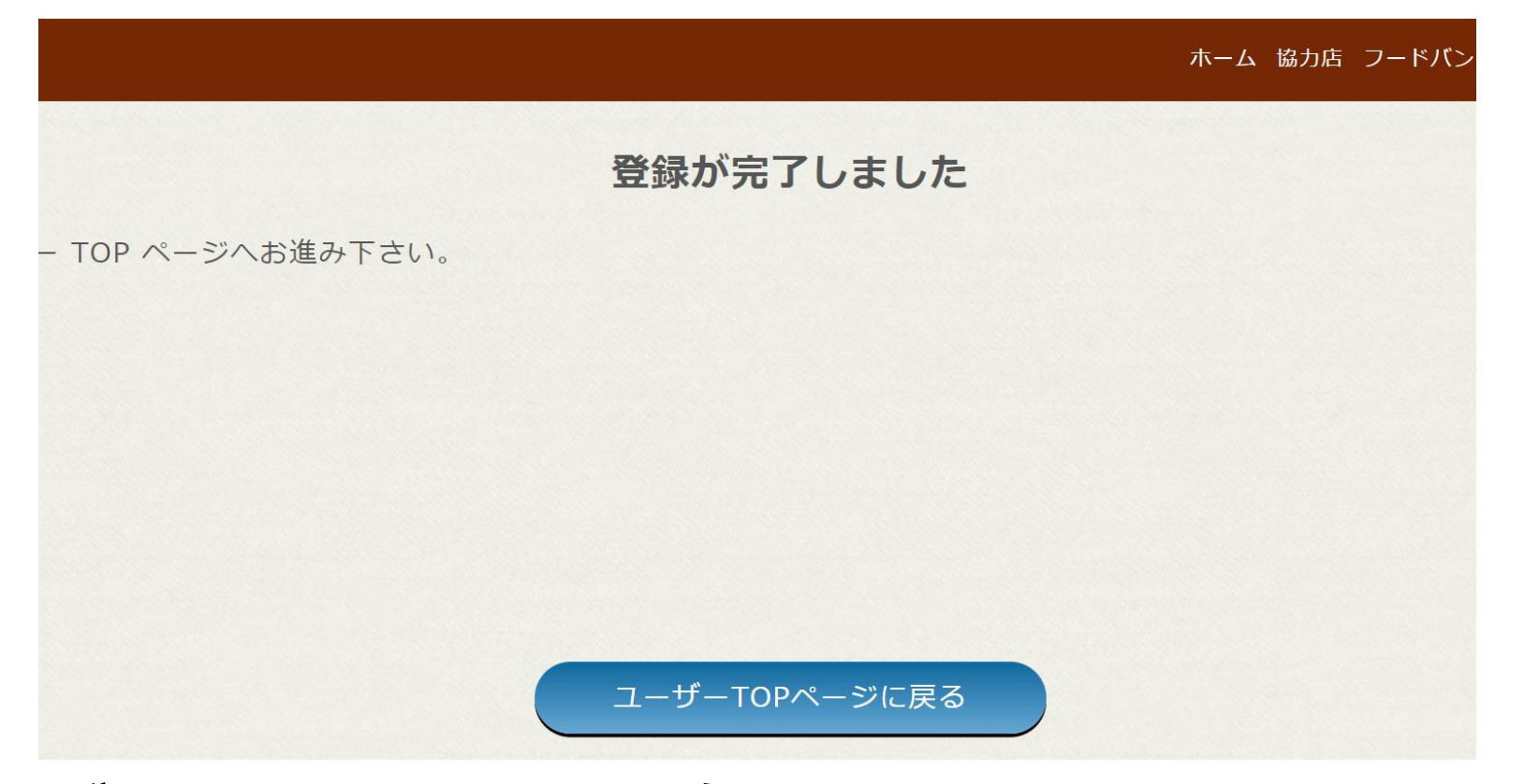

## **登録が完了しました。次回からTOPページにて、 メールアドレスとパスワードを入力することで ログインしサービスを利用できます。**

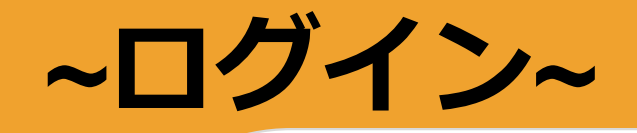

タペスケ ログイン パスワードを忘れた方 新規登録 Ξ. ሞ  $\odot$ G) ユーザー 協力店 登録方法 PRサイト

ユーザー画面TOPのフォームに 登録したID(メールアドレス)と 設定したパスワードを入力します**。**

上記を入力した後、 ログインボタンを選択することで ログインが可能です。

※**ログインできない場合は、 IDやパスワードの入力内容の ご確認をお願いいたします。**

# **~お気に入り自治体の登録~**

#### タペスケ 豆軟したい 励石で入力して 侠糸 & 共快 お気に入り自治体: 2 サンプル □ 愛知県安城市 □ 宮城県仙台市 □ 東京都八王子市 □ 三重県亀山市 □ 東京都小金井市 □ 東京都江戸川区 □ 三重県伊勢市 □ 長崎県佐世保市 □ 東大和市 (テスト) □ 福島県白河市 □ 岡山県岡山市 □ 愛知県汀南市 □ 福島県福島市 □ 東京都文京区 □ 福島県郡山市 □ 愛知県豊田市 ✔ G-Place@テスト

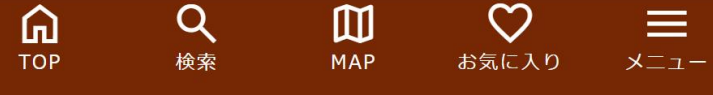

#### **お気に入り自治体を設定しましょう。** ユーザー画面TOPにお気に入り自治体に所属 する協力店の出品が優先的に表示されます。

#### **お気に入り自治体の設定は、 登録時またはメニュー内「マイページ」から 左図の項目にておこなってください。**

# **~お気に入り協力店の登録~**

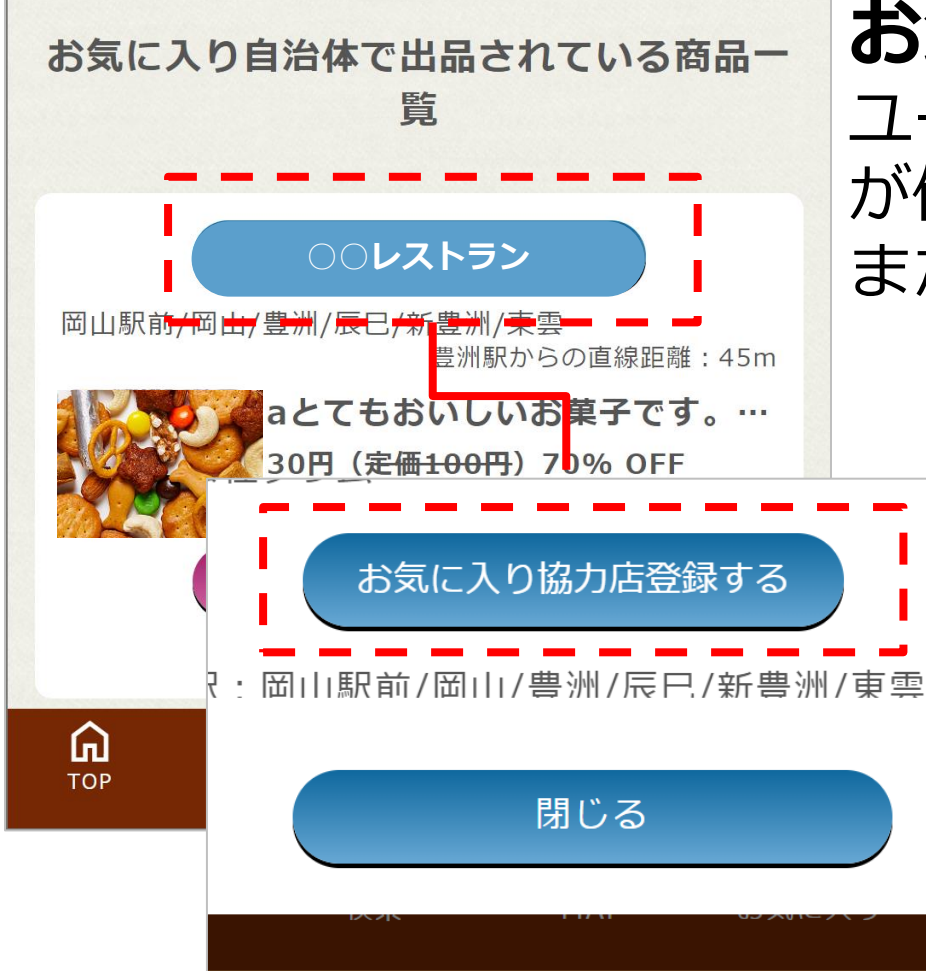

**お気に入り協力店を設定しましょう。** ユーザー画面TOPにお気に入り協力店の出品 が優先的に表示されます。 また、出品通知が届くようになります。

> **出品時に表示される「協力店名」を選択する と、「お気に入り協力店登録ボタン」が表示 されます。 または、メニュー内「協力店一覧」から気に なる協力店を選択すると「お気に入り協力店 登録ボタン」が表示されます。**

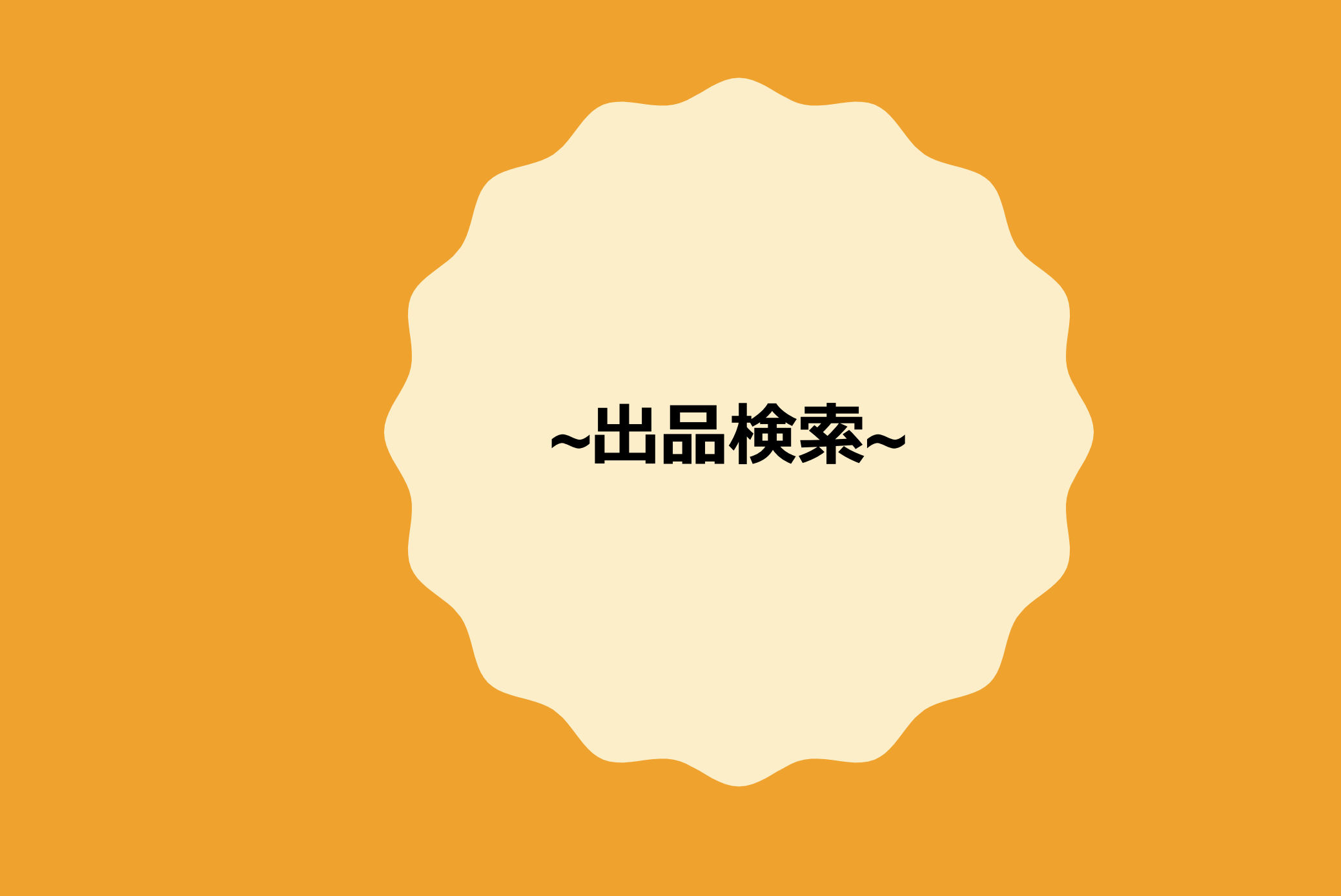

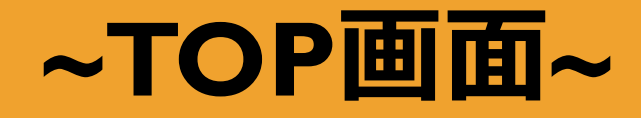

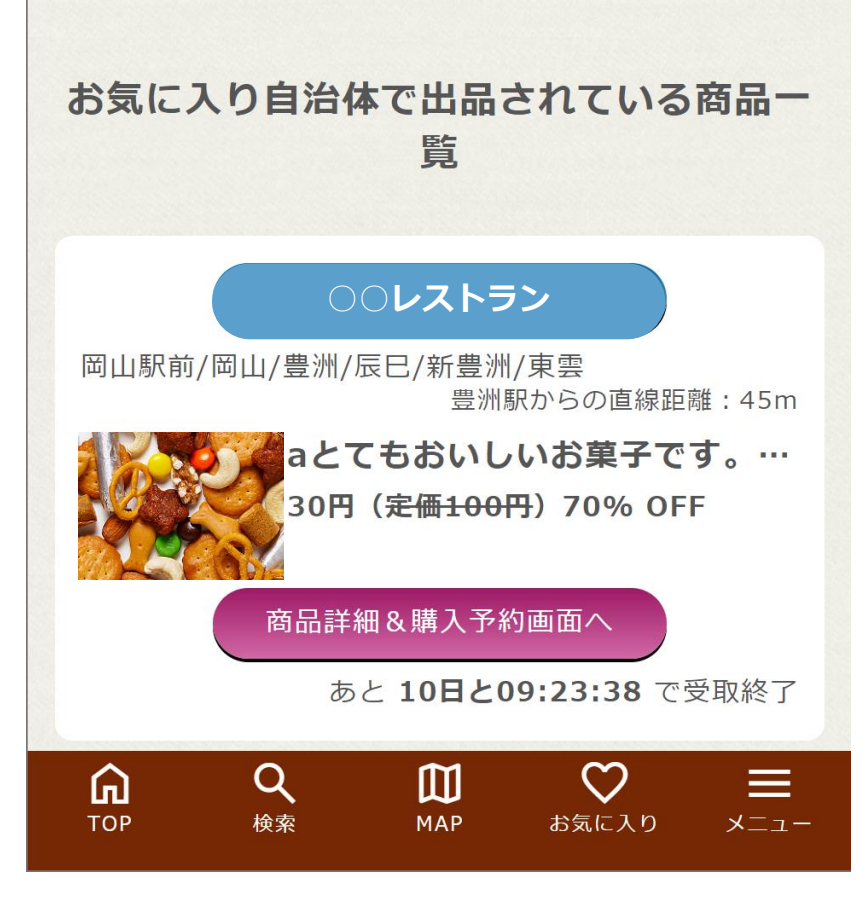

### **TOP画面には、設定したお気に入り 自治体・お気に入り協力店の出品が 表示されます。**

※**ログインできない場合は、 IDやパスワードの入力内容の ご確認をお願いいたします。**

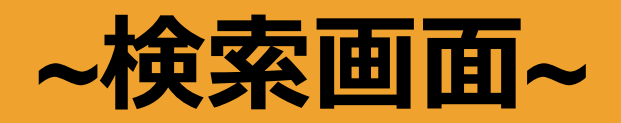

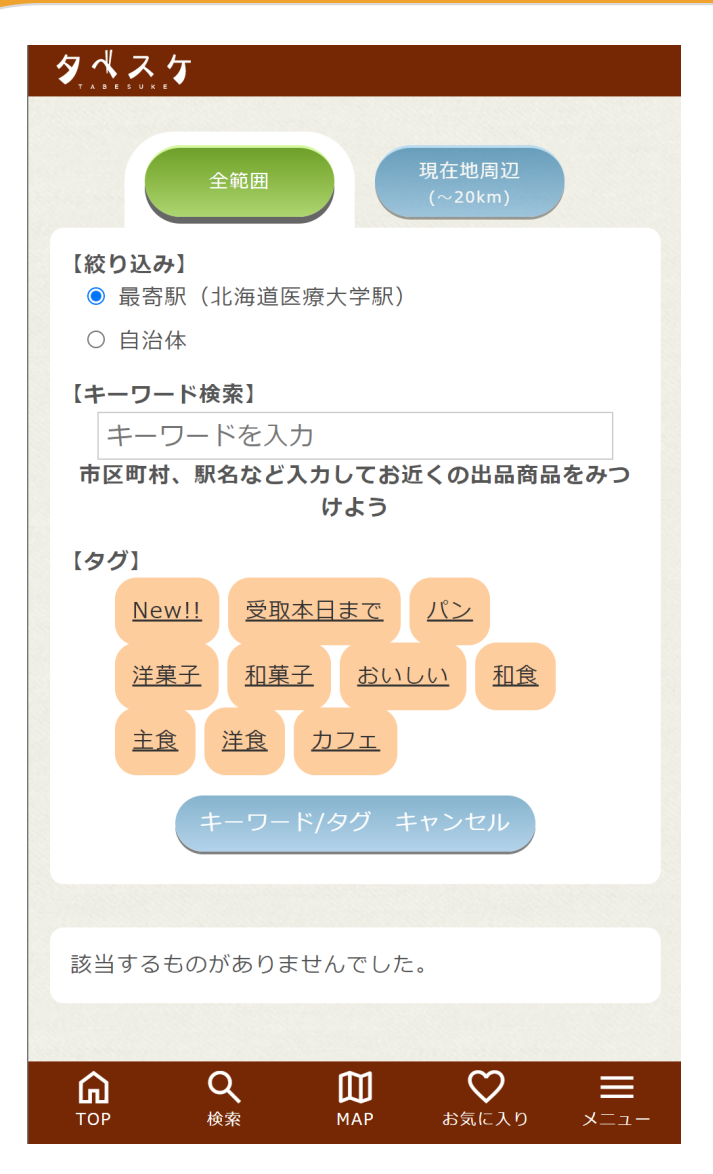

### **TOP画面のほか、検索画面から 条件を指定して出品検索を行います。**

本画面は、お気に入り協力店・お気に 入り自治体以外の出品を検索したい時 に活用します。

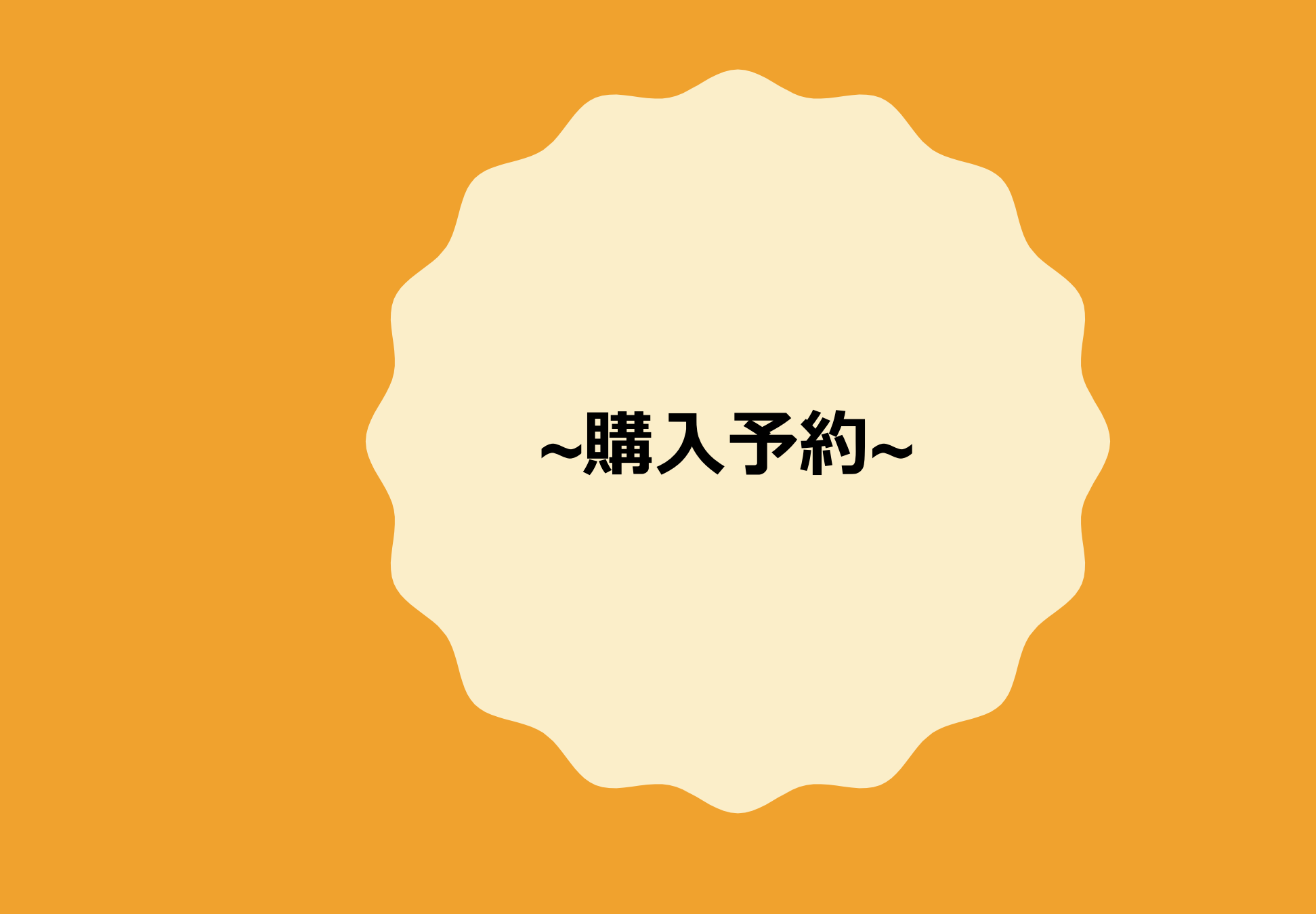

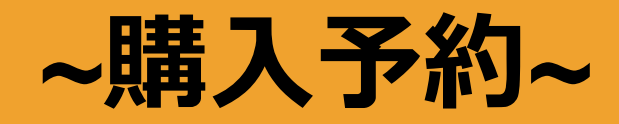

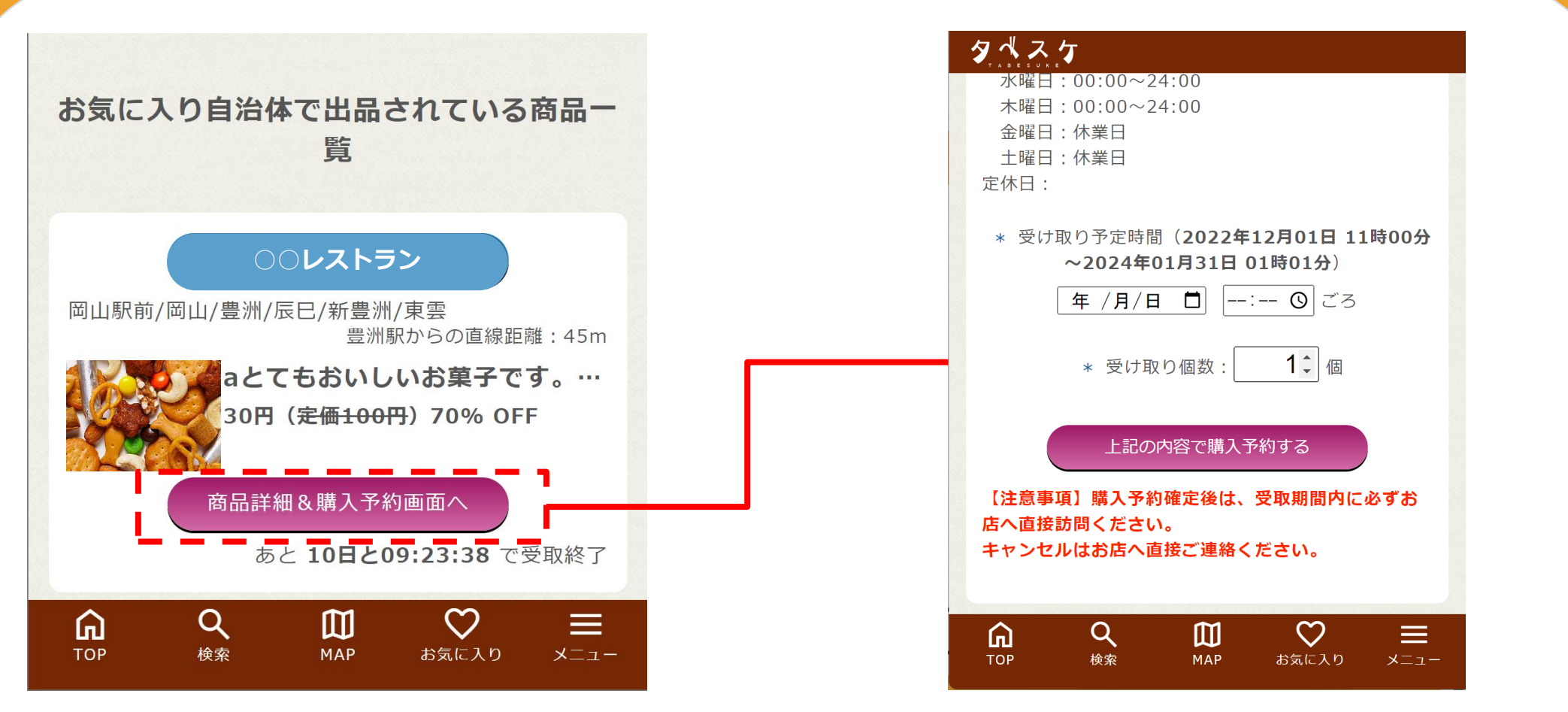

**「購入予約画面へ」ボタンを選択して購入予約画面へ遷移します。 受取予定時間および個数を入力して購入予約ボタンを選択します。**

※**表記価格は税込**

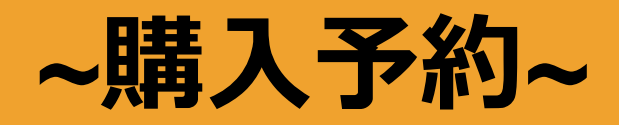

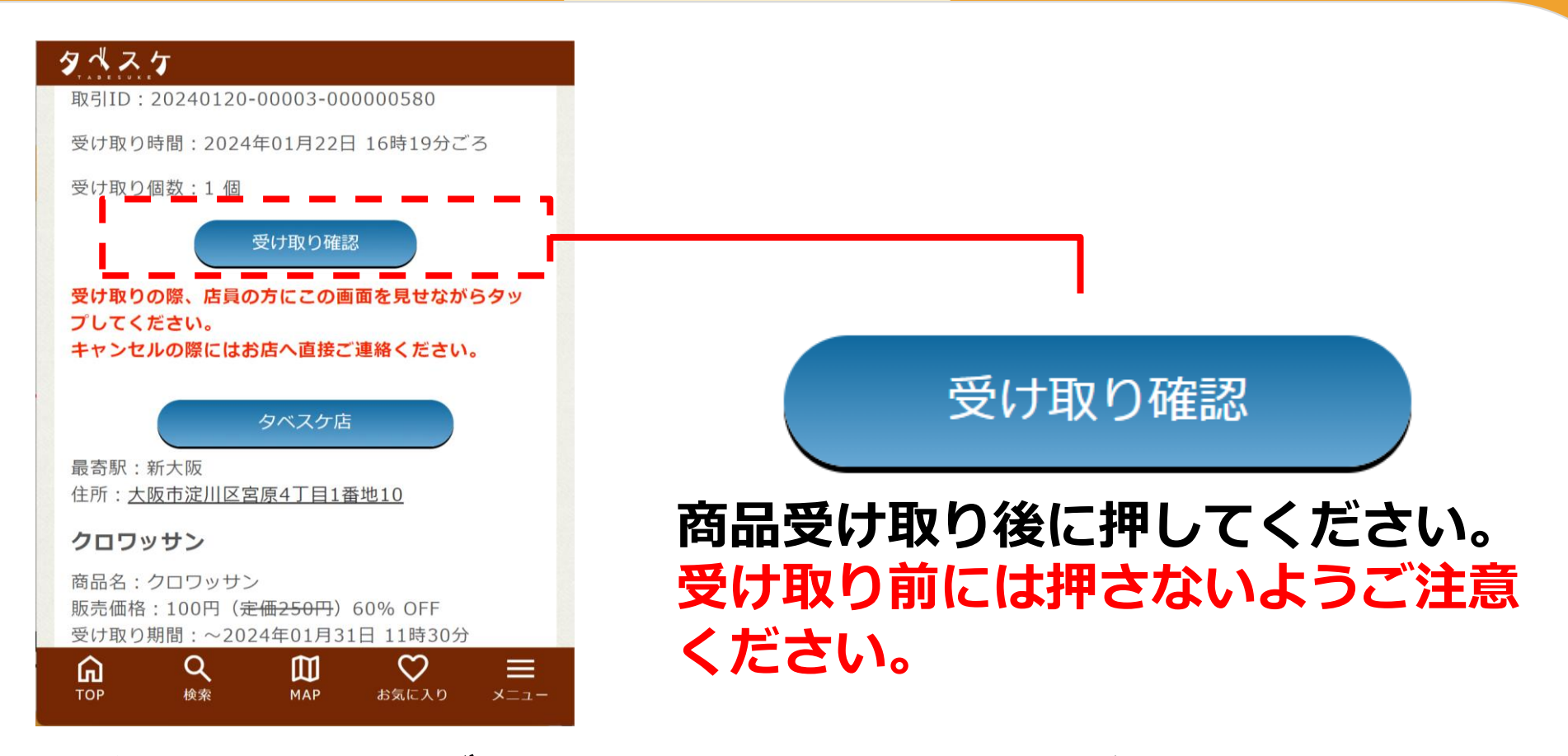

**購入予約後は、ユーザー画面TOPに受取カードが表示されます。** 受取時の画面をお店の方に見せて、商品を受け取ってください。 受取後は受取確認ボタンを選択して、受取処理を完了してください。

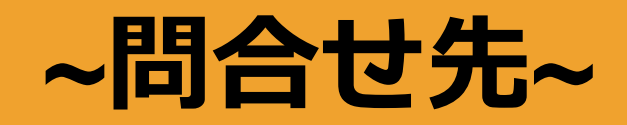

#### **■運用ルール・基本的な使い方・取組みについて 所属自治体 食品ロス関連部署へご連絡ください。**

- ※ ○○市 タベスケ 検索 ○○市 食品ロス 検索
	- **などで検索、もしくは自治体へ直接お電話ください。**
- ■機能の要望・ご意見について **弊社(株式会社G-Place)へご連絡ください。** タベスケのサイト下部の「お問い合わせ」からご連絡ください。
- どちらに連絡すればよいか分からない場合 **所属自治体 食品ロス関連部署へご連絡ください。**